## § 八戸市公開地理情報システムを使ってみよう §

- 1. 検索サイトで 「八戸市公開地理情報システム」と入力し、検索する。
- 2. 八戸市公開地理情報システムをクリックし、サイトを開く。

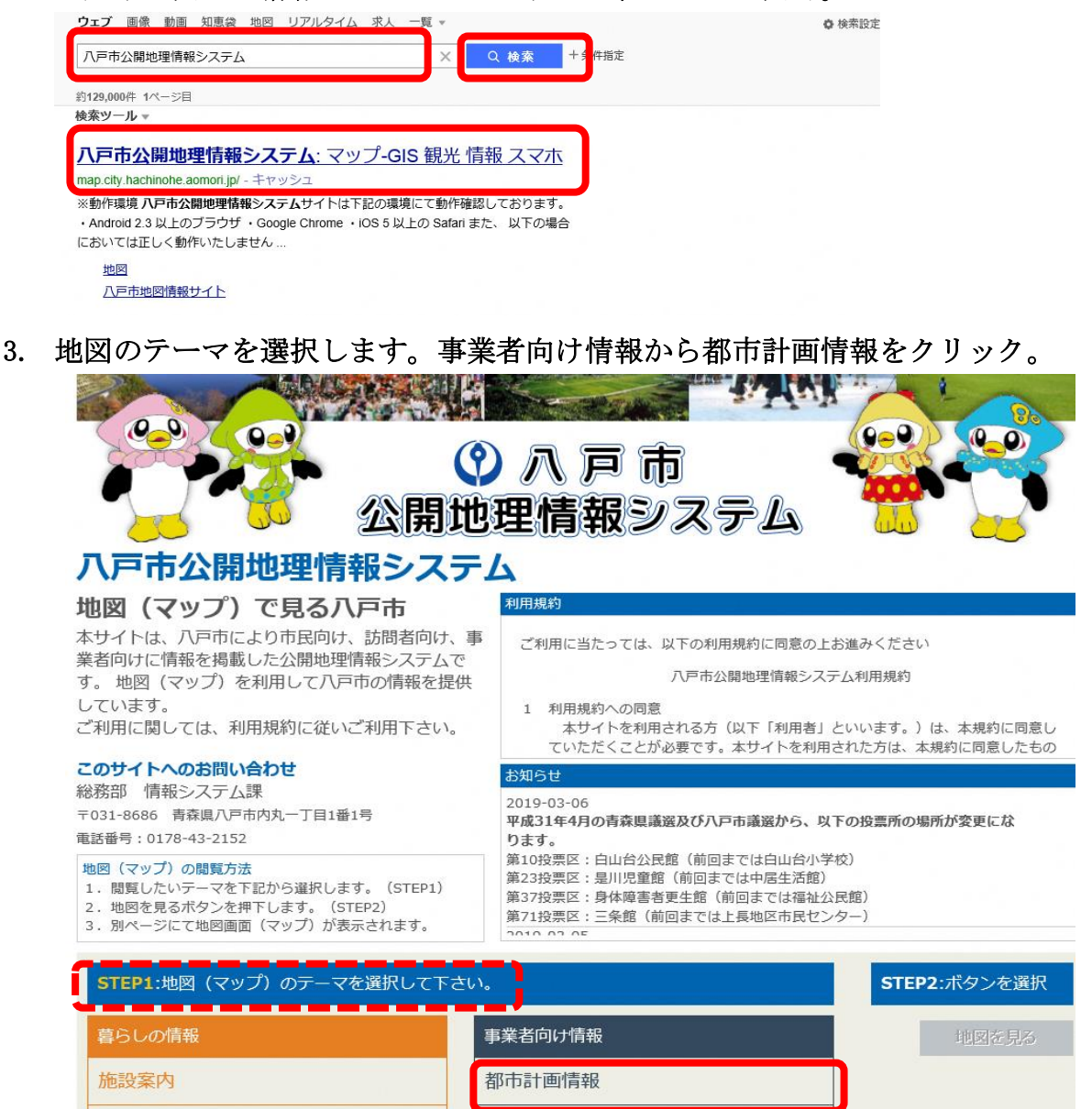

## 4. ステップ 2 の下の赤い矢印の横「地図を見る」をクリック。

子育て・教育

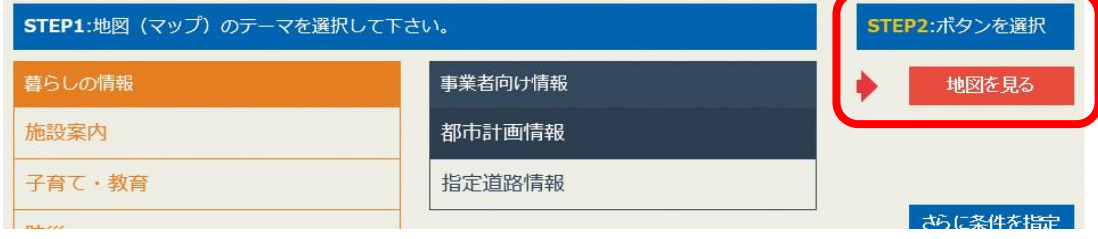

指定道路情報

5. 同意画面が現れるので利用規約を読み「同意する」をクリック。

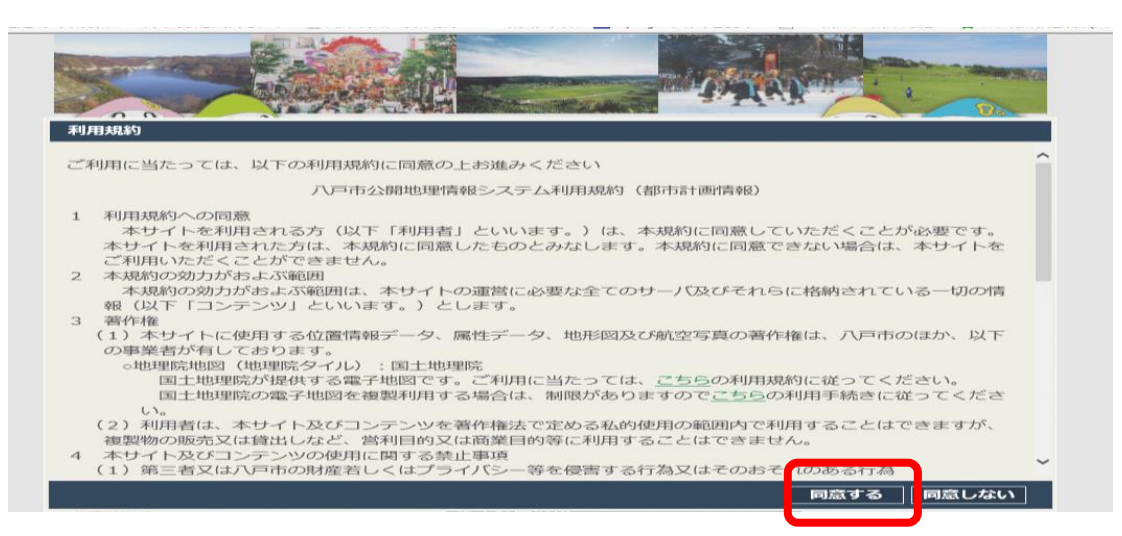

6. 画面左側にあるレイヤから必要な項目をチェックする。 (下の図の赤枠点線(破線)部がレイヤの選択画面です)。

Ex.用途地域を確認する時は、地域地区\_用途地域をクリックします。 防火・準防火地域も確認される場合は、地域地区\_防火地域及び準防火地域 をクリックします。

一度に複数を選択することが可能です。

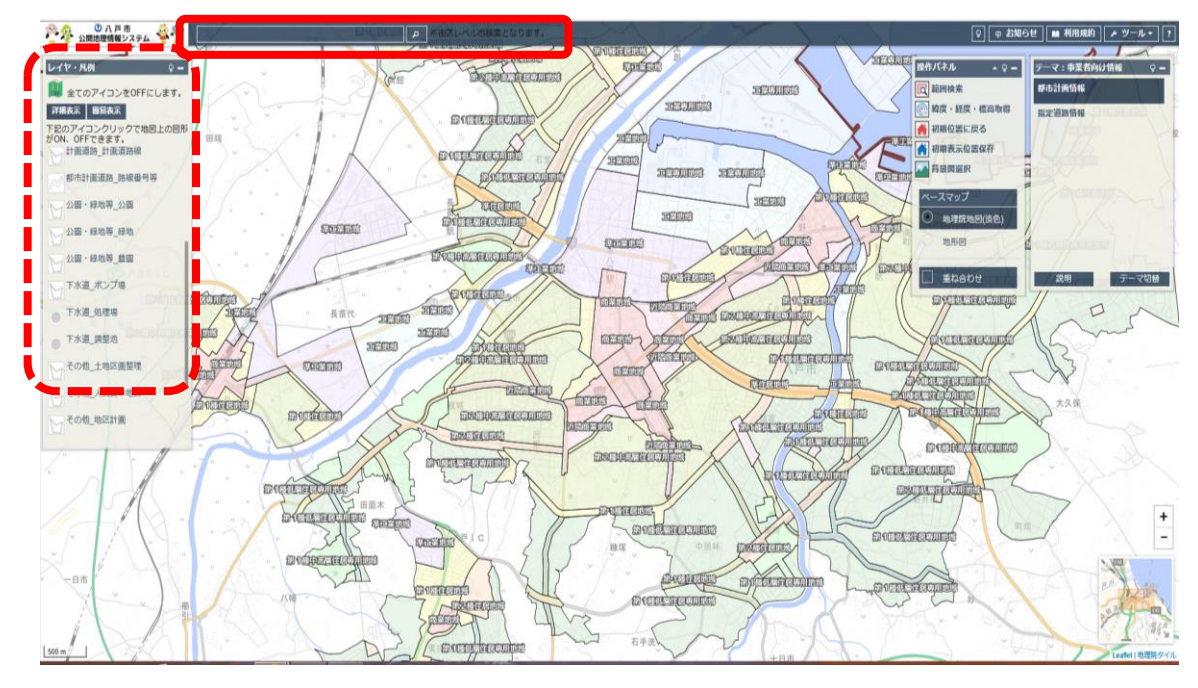

- 7. 操作方法6に記載の画面上の赤枠にある街区レベルでの検索の検索欄に確認し たい土地の所在地(『大字●●字★★』もしくは 『ex:◆◆〇丁目』)を入力す る。
- ※ 街区レベルでの検索となりますので、地番まで入れて検索することはできませ  $\lambda$

8. 街区レベルで検索すると青枠の画面が出るので、赤枠内の表示された地名をク リックすると地図が動きます。

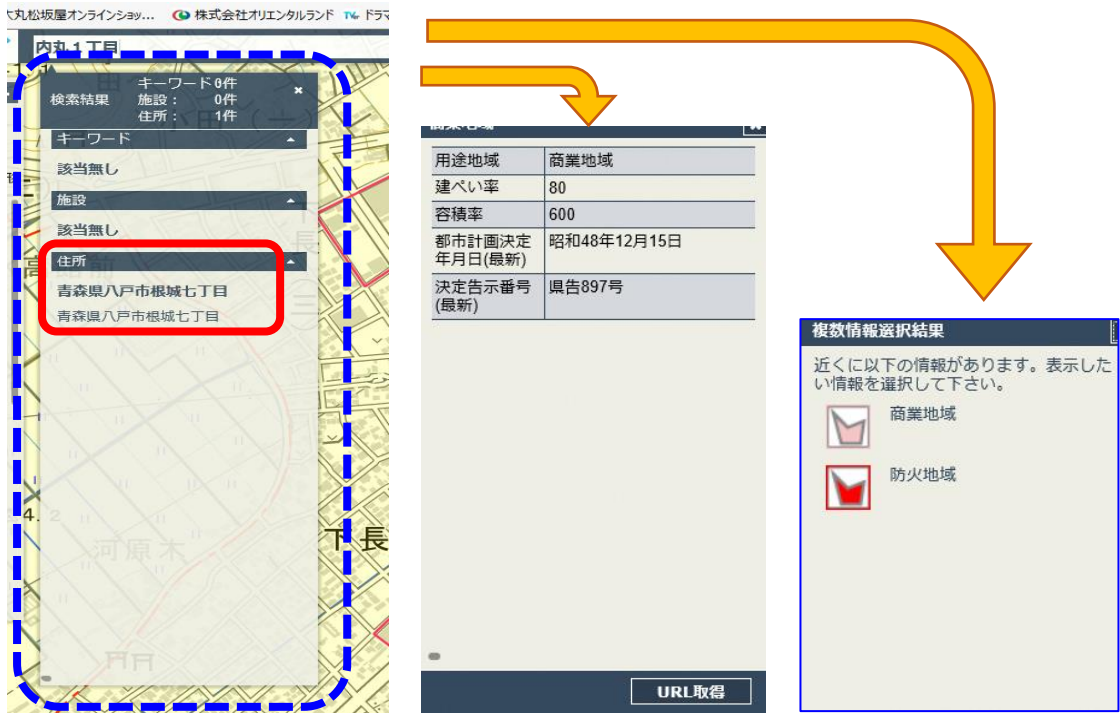

- 9. 操作方法8の検索後、地図(画面)が切替わった地図上で、情報を知りたい場 所に移動(システムは、地番までの検索には対応しておりませんので、画面上 で目視にて移動)し、クリックすると用途地域・建ぺい率・容積率が表示され ます。
- 10. 防火・準防火については、(操作方法の6.のレイヤを選択している必要があり ます)検索した場所に指定がある場合は、選択結果画面がでてきます。
- 11. 用途地域の境界付近にあたる場合は、都市政策課に御確認下さい。

注意:都市政策課で用途地域等を確認する場合は、住居表示での 番地では対応いたしかねます。 お問い合わせをされる場合には、登記書等に記載された 土地の地番で確認願います。

ハ戸市 都市整備部 都市政策課 『h』: 0178-43-9420